### **Guide til basal brug af Qmanager WP7**

## **Mine opgaver**

For at se dine egne tildelte opgaver, skal du fra forsiden trykke på "Mine opgaver" ikonet.

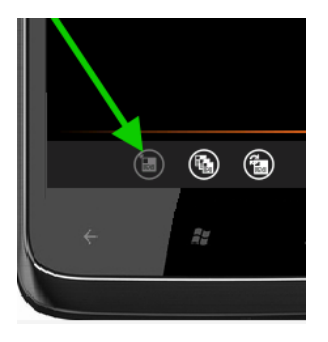

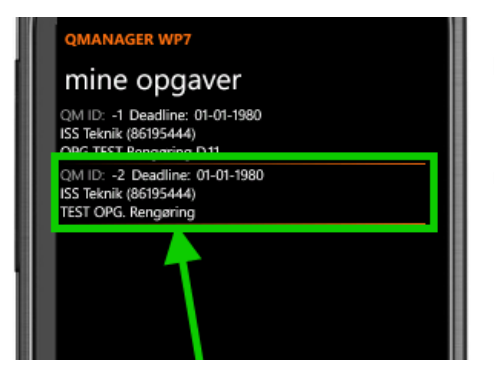

Dette ses i bunden af billedet på telefonen.

Du kommer nu frem til et billede hvor dine opgaver er vist i en liste.

Du kan trykke på teksten i listen, og du vil blive dirigeret til en mere konkret information omkring opgaven.

## **Opdater en opgave / udfør en opgave**

For at opdatere / skifte status på en opgave gennemføres ovenstående trin for at komme ind på opgaven.

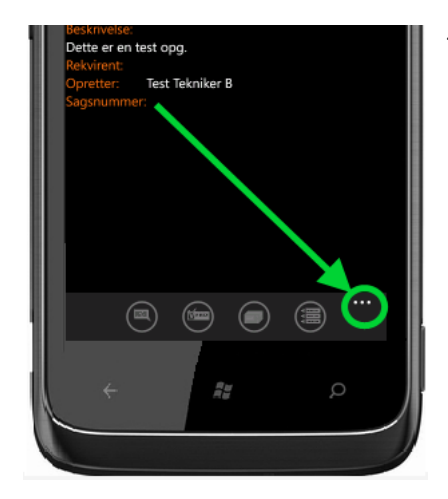

Tryk på de 3 prikker i det nederste højre hjørne.

#### Guide til basal brug af Qmanager WP7. Emner: Egne opgaver; Træk opgaver; Opdater/Skift status på opgaver; Synkronisering;

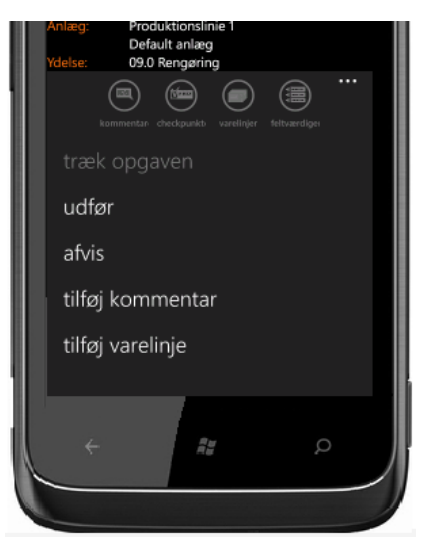

En række mugligheder fremtræder nu, og du vil kunne skifte status ved enten at trykke på "Udfør" eller "Afvis".

Ligeledes kan der tilføjes kommentarer til opgaven samt varelinjer.

**NB: Når der trykkes "Udfør" vil opgaven blive færdigmeldt næste gang der synkroniseres (Se punkt "Synkronisering").**

# **Synkronisering**

Når der er fortaget ændringer eller oprettet opgaver og andet, vil rettelserne blive gemt i en u synkroniseret liste.

1. For at synkronisere disse, tryk på "Usynkroniserede opgaver" ikonet i bunden til højre.

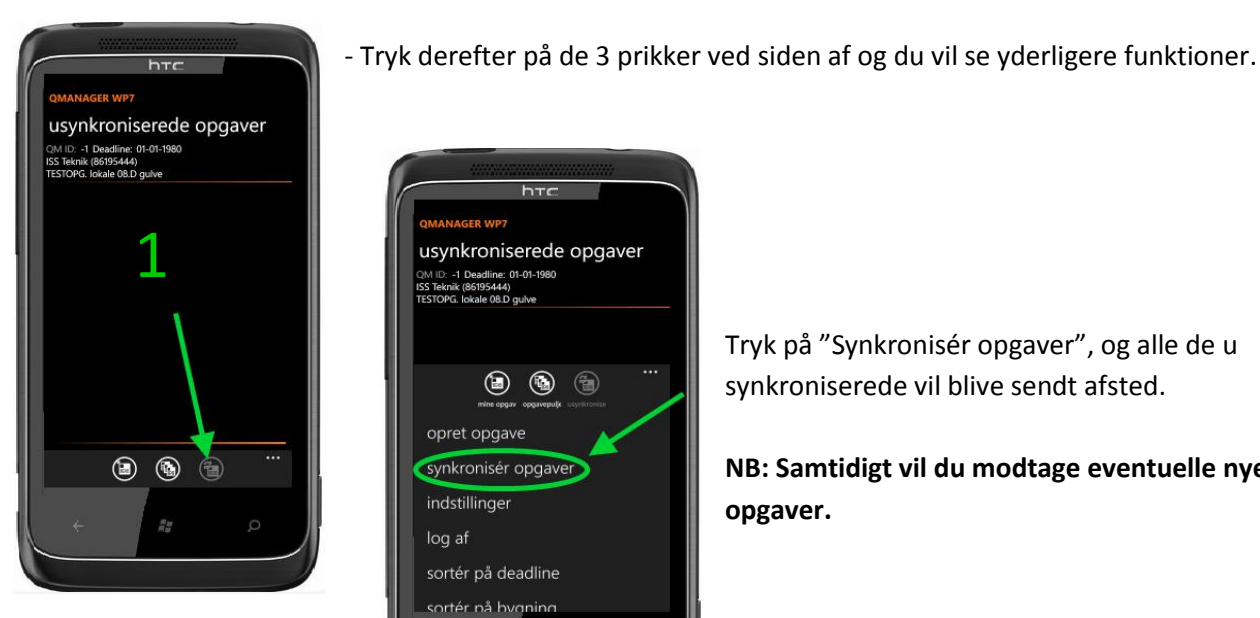

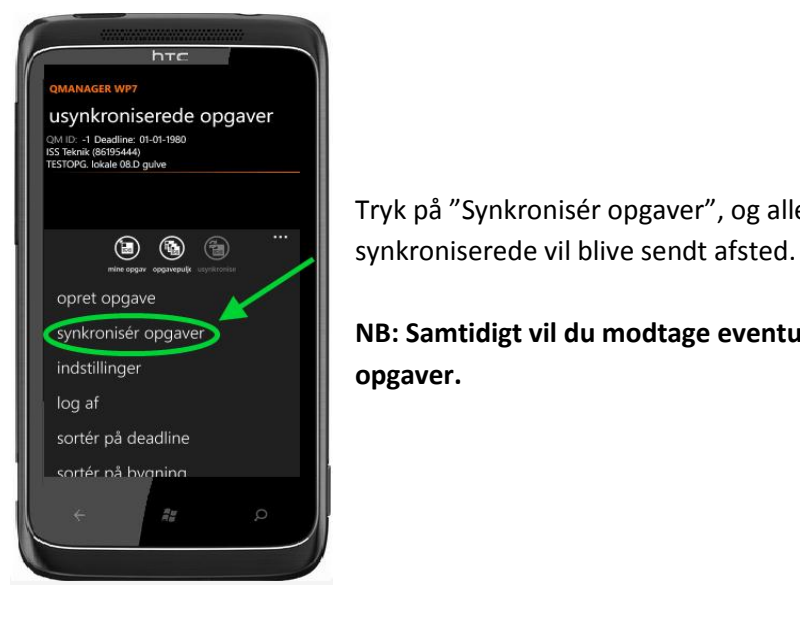

Tryk på "Synkronisér opgaver", og alle de u

**NB: Samtidigt vil du modtage eventuelle nye opgaver.**

## **Træk en opgave**

For at trække en opgave skal du ind på fanebladet med puljen. For at komme derind, tryk på det midterste ikon i funktionspanelet, som vist på billedet herunder.

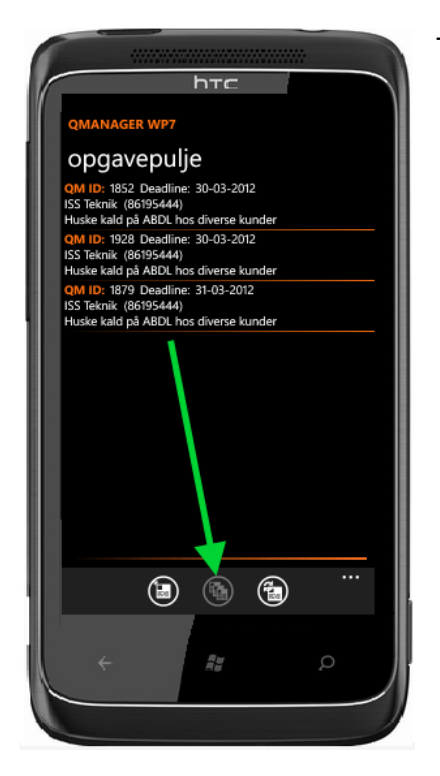

Tryk på en ønsket opgave du vil trække.

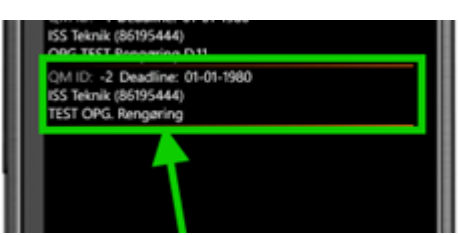

Tryk derefter på funktionspanelet (de 3 prikker i højre nederste hjørne) og tryk "Træk opgaven".

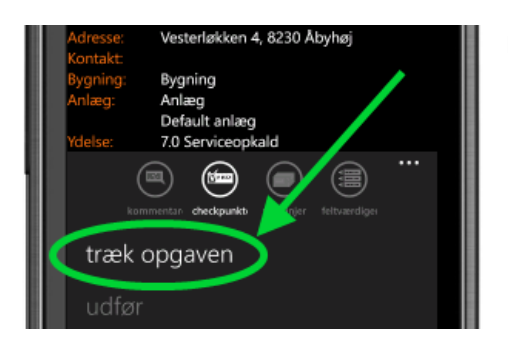

Du vil nu kunne finde opgaven under "Mine opgaver".